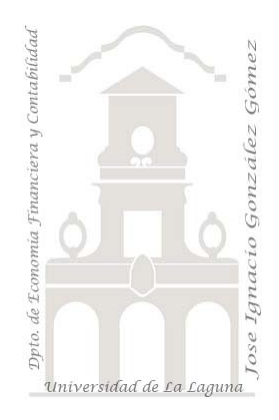

# 270 Ventas en línea (e-commerce) con Excel. Cuadro de Mando basado en Tablas y Gráficos Dinámicos.

*02 Casos TD y DAX Básico. Cuadro de Mando basado en Tablas y Gráficos Dinámicos. Trabajando con medidas implícitas y explicitas. Funciones básicas y de inteligencia de tiempo. Trabajando con parametros de conexión.*

*Jose Ignacio González Gómez Departamento de Economía, Contabilidad y Finanzas - Universidad de La Laguna* [www.jggomez.eu](http://www.jggomez.eu/) **b V.2.4** *Ejercicio Basado*[: \(222\) Parámetros de Campos y de Intervalos en Power](https://www.youtube.com/watch?v=tixRyKeFucg)

# Contenido

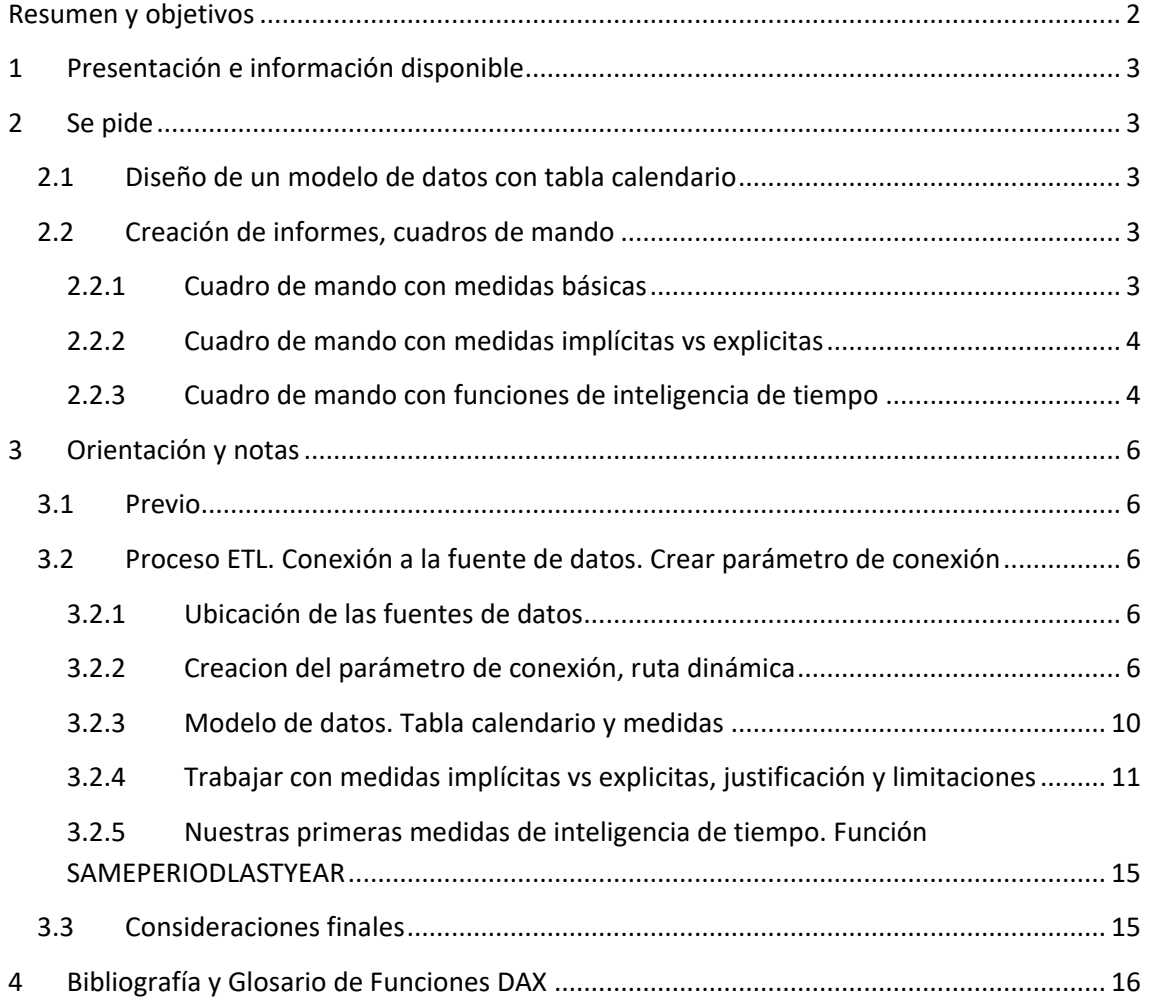

# <span id="page-1-0"></span>**Resumen y objetivos**

Power Query. Creando parámetros de conexión

Propuesta de Cuadro de Mando basado en Tablas y Gráficos Dinámicos. Parametros de conexión. Medidas implícitas y explicitas básicas. Funciones Básicas DAX y e introducción a las de inteligrancia de tiempo.

Modelo de datos. Crear tabla calendario. Crear tablas para organizar las medidas.

Funciones **DAX. SUM, SUMX, AVERAGE** Primer contacto con las principales funciones de inteligencia de tiempo. **CALCULATE, SAMEPERIODLASTYEAR..**

Palabras clave: Parametros de consulta, parametros de modelo (de campos y medidas e intervalos numéricos). Analisis de sensibilidad, escenarios y simulación. Crear tabla calendario.

Medidas implícitas vs explicitas

Funciones DAX Aplicadas:

AVERAGE, CALCULATE, DIVIDE, Format, ROUNDUP, SAMEPERIODLASTYEAR, SUM, SUMX, WEEKDAY,YEAR..

# <span id="page-2-0"></span>**1 Presentación e información disponible**

Disponemos del registro de ventas en línea (e-commerce) para el periodo 2022-2024 , con los valores: producto, cantidad vendida, precio unitario de venta y fecha de venta.

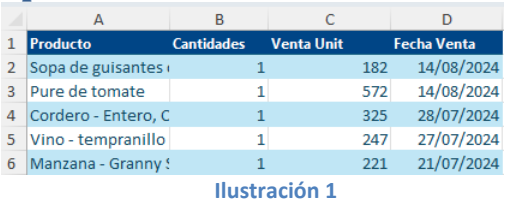

# <span id="page-2-1"></span>**2 Se pide**

<span id="page-2-2"></span>Elaborar los siguientes informes y cuadros de mando basado en un modelo de datos con medidas basicas y de inteligencia de tiempo.

# **2.1 Diseño de un modelo de datos con tabla calendario**

Nuestros cuadros de mando deben estar basados en un modelo de datos que contiene las conexiones a la Dataset de carácter dinámico a traves de parametros asi como una tabla calendario basica para poder trabajar con la dimensión temporal y hacer uso de las funciones de inteligencia de tiempo, conectando las dos fuentes.

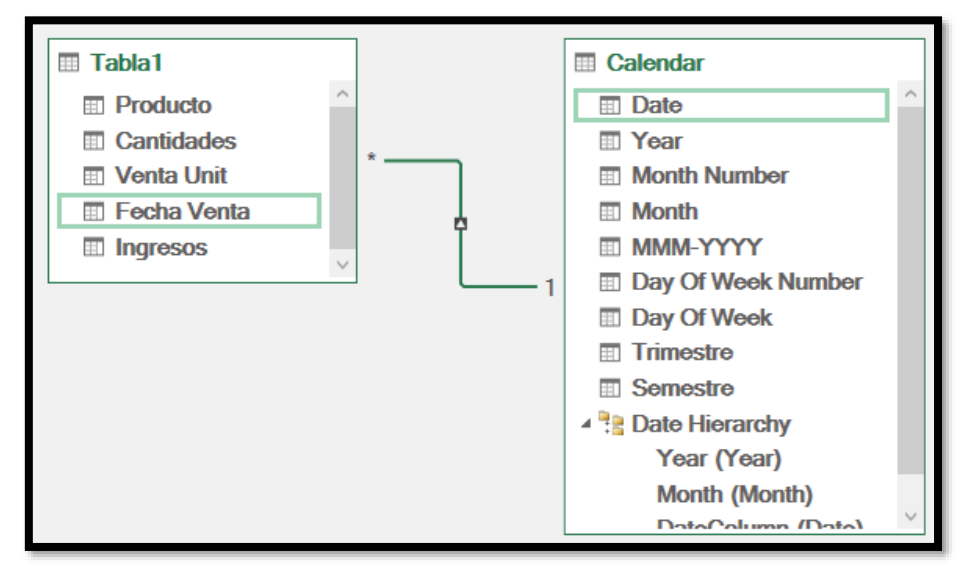

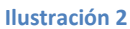

# <span id="page-2-3"></span>**2.2 Creación de informes, cuadros de mando**

# **2.2.1 Cuadro de mando con medidas básicas**

<span id="page-2-4"></span>Se solicita la elaboración del siguiente informe similar al siguiente, con los segmentadores correspondientes.

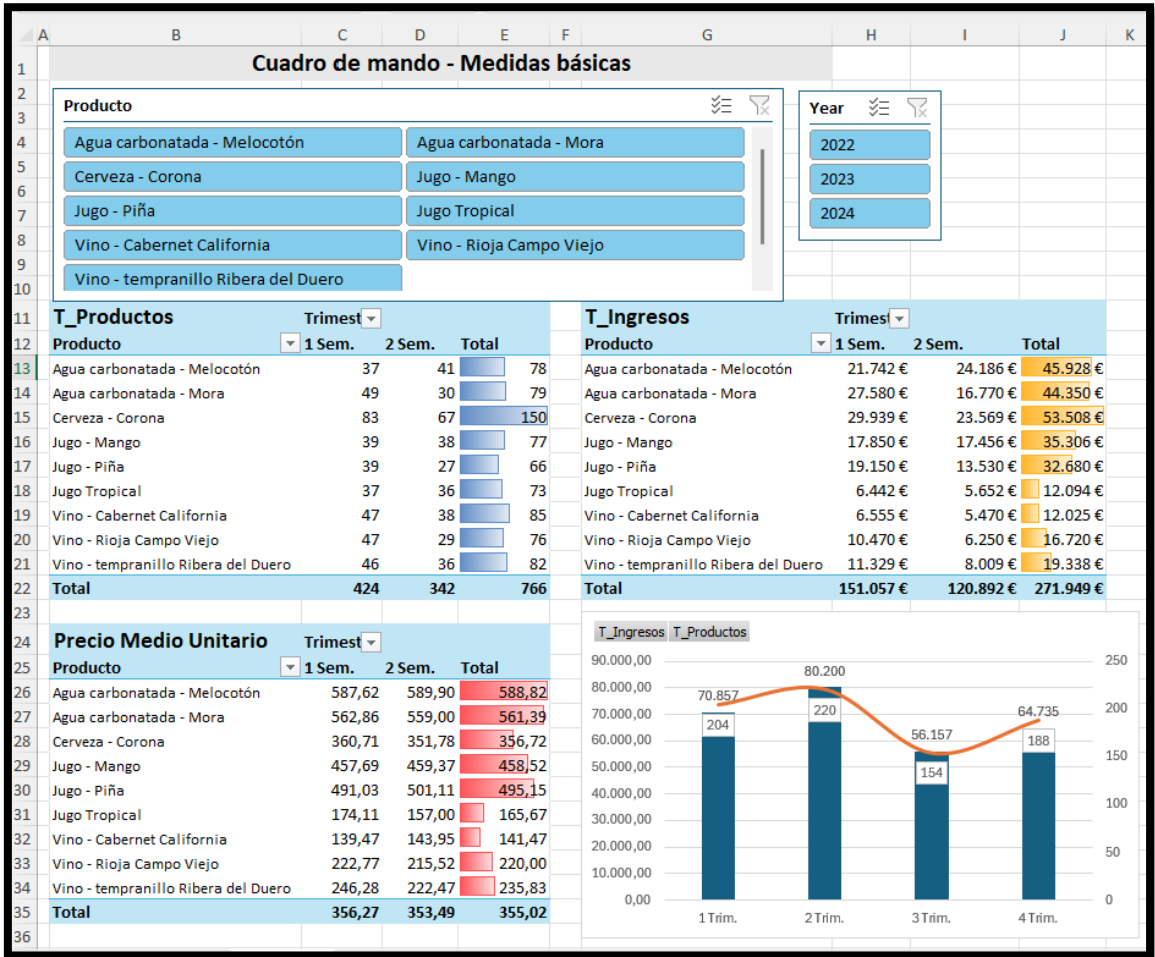

<span id="page-3-0"></span>Las medidas basicas necesarias son: Total Productos Vendidos, Total Ingresos y Precio Medio Unitario

### **2.2.2 Cuadro de mando con medidas implícitas vs explicitas**

Se propone elaborar un cuadro de mando similar al siguiente:

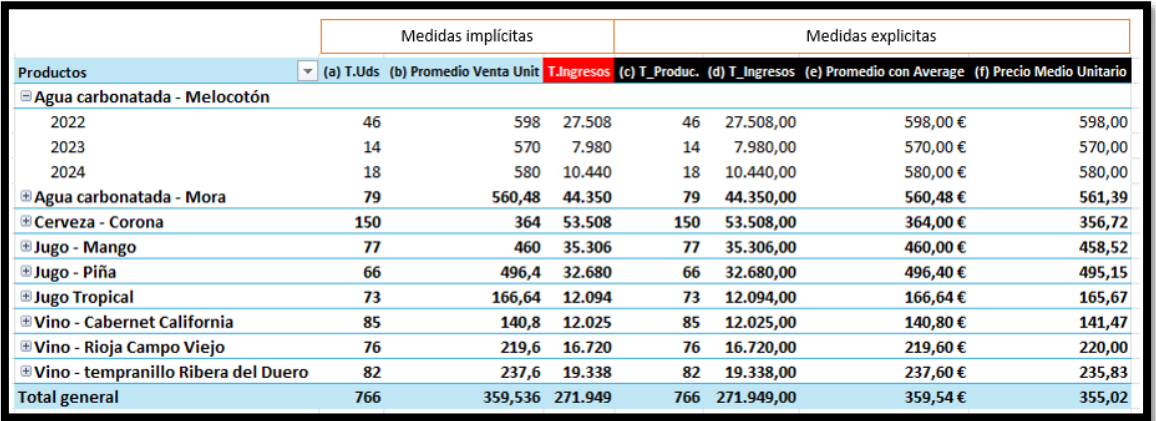

### **Ilustración 4**

# **2.2.3 Cuadro de mando con funciones de inteligencia de tiempo**

<span id="page-3-1"></span>En este caso se propone un informe con cuadros de mando basadas en medidas con funciones de inteligencia de tiempo que nos ofrece un analisis desde una perspectiva temporal, de esta forma las medidas de inteligencia de tiempo nos permitirán comparar las medias básicas creadas anteriormente con su equivalente como medida de inteligencia de tiempo.

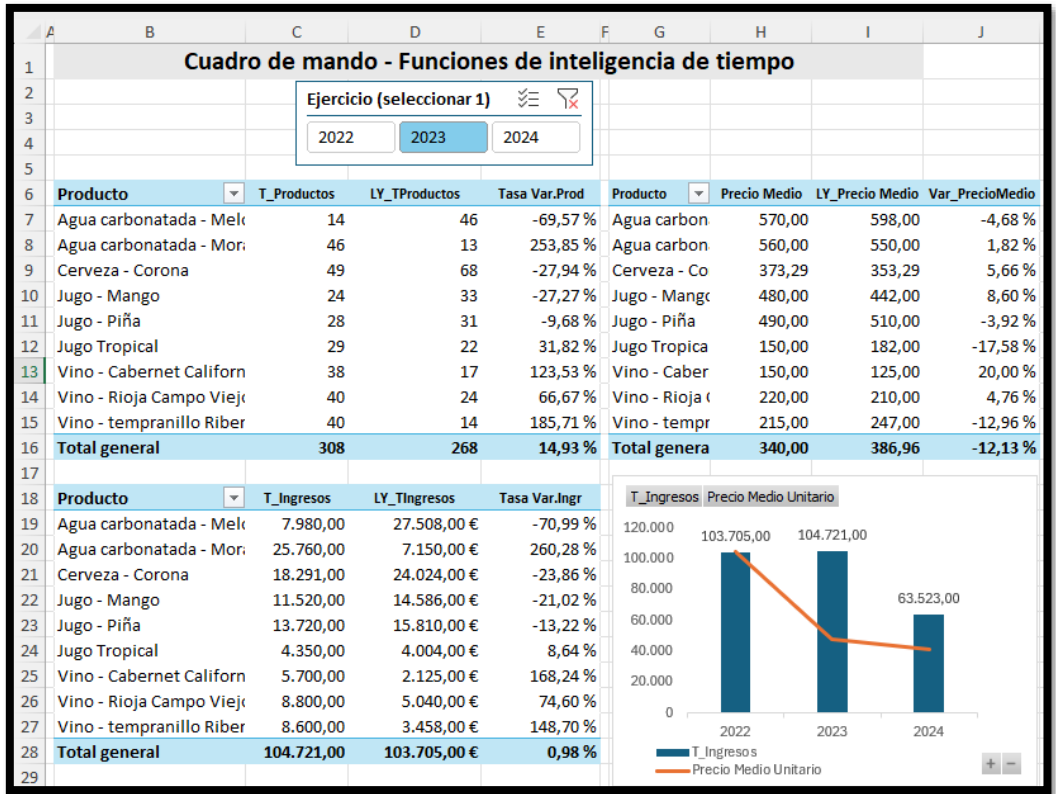

**Ilustración 5**

# <span id="page-5-1"></span><span id="page-5-0"></span>**3 Orientación y notas**

# **3.1 Previo**

Analisis de las tablas y datos detectando posibles relaciones y tipos entre las fuentes de datos. Categorizar las tablas entre de Dimensión o de Hechos.

<span id="page-5-2"></span>Crear el fichero de trabajo Power BI que llamaremos " **Ventas ecommerce con Excel**".

# **3.2 Proceso ETL. Conexión a la fuente de datos. Crear parámetro de conexión**

## **3.2.1 Ubicación de las fuentes de datos**

<span id="page-5-3"></span>Es recomendable conocer o decidir dónde vamos a trabajar y la localización de los datos con el fin de crear conexiones dinámicas a las fuentes de datos que facilitan su actualización en caso de cambiar la ubicación o ruta.

En nuestro caso la carpeta de trabajo está en el escritorio local en concreto en la carpeta Parametros 322 y que como podemos observar contiene el fichero de datos que es un Excel.

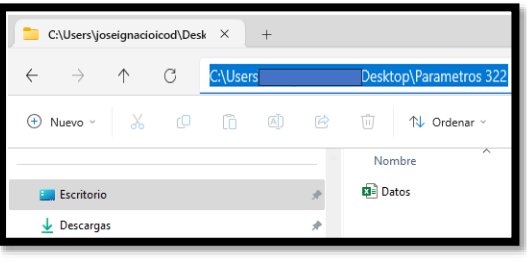

**Ilustración 6**

# <span id="page-5-4"></span>**3.2.2 Creacion del parámetro de conexión, ruta dinámica**

# *3.2.2.1 Creación de la conexión*

El primer paso es conectar con la fuente de datos para posteriormente convertirla en dinámica comenzamos cargando el editor de consultas (Power Query) y creamos la conexión estática al fichero.

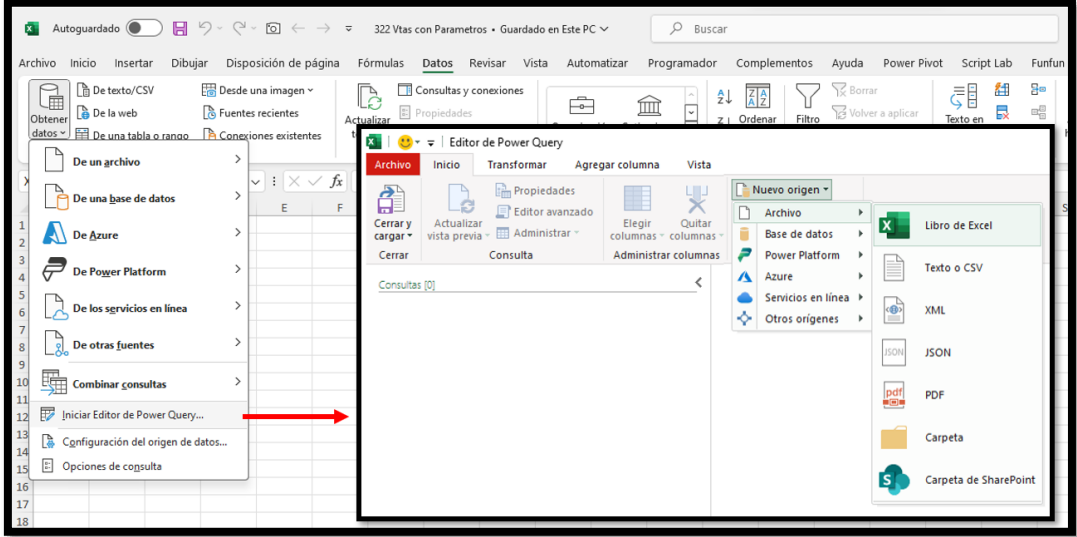

**Ilustración 7**

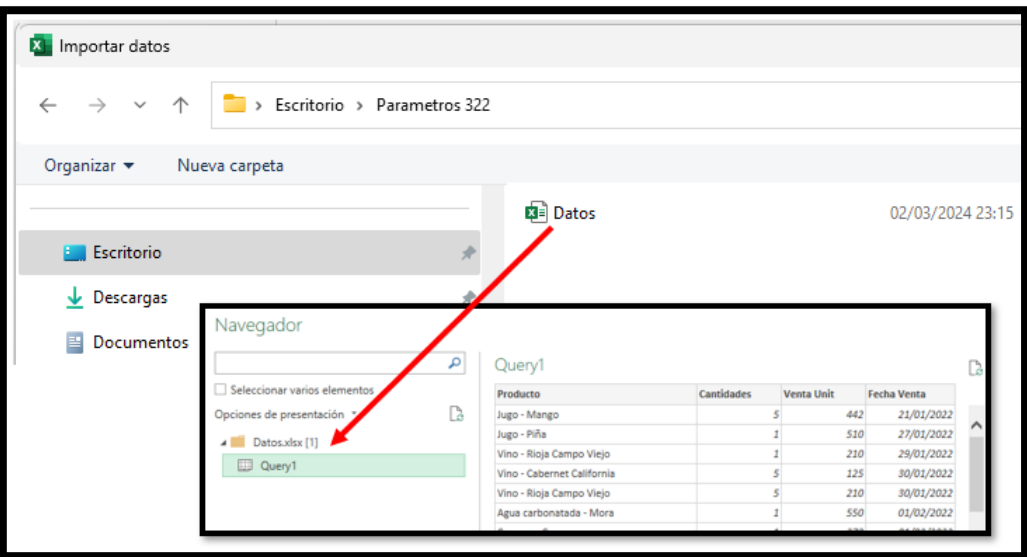

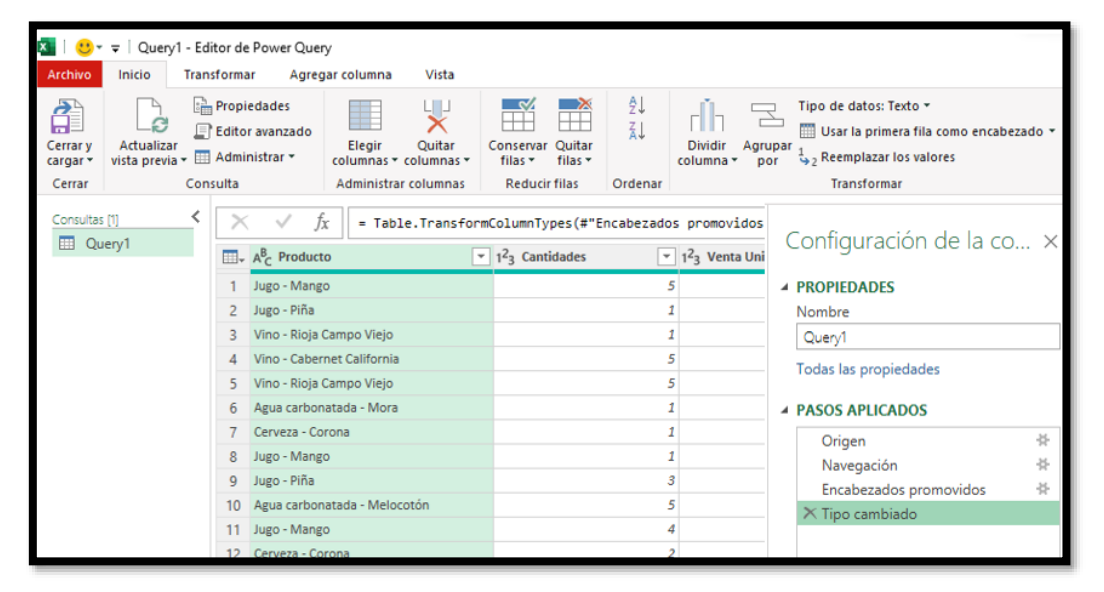

**Ilustración 9**

Una vez creada la conexión procedemos a cambiarla a dinámica para lo cual accedemos al panel de configuración de consulta y activamos la opcion de origen tal y como se muestra en la siguiente ilustración donde nos señala la ruta de acceso generada de forma estática.

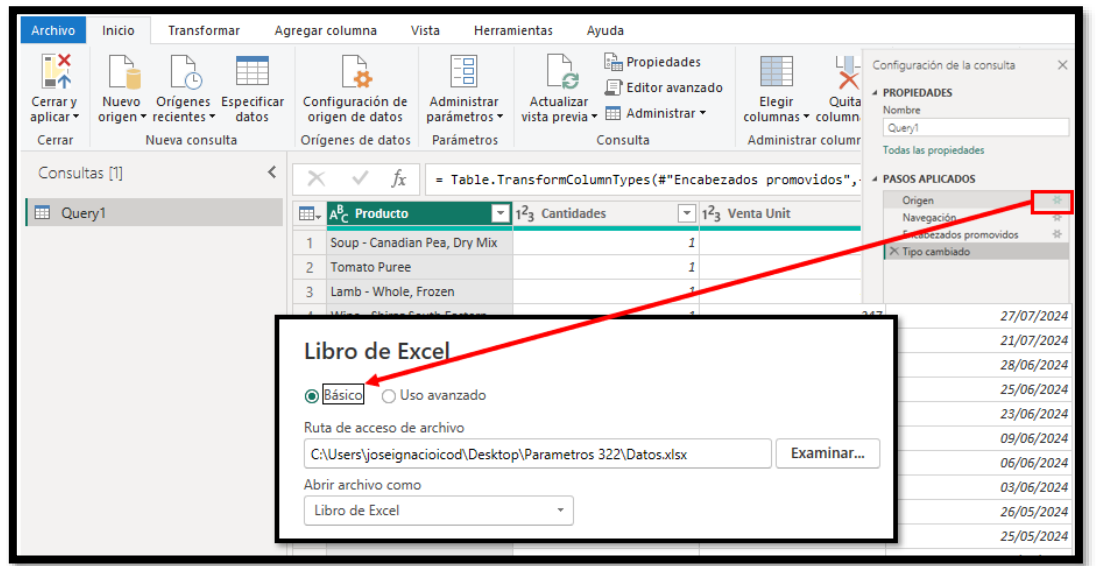

**Ilustración 10**

Por tanto, pretendemos a continuación convertir esta ruta en dinámica a traves de la creacion de un parámetro de conexión en Power Query, accediendo al menú inicio, grupo Administración de Parametros y Parámetro Nuevo.

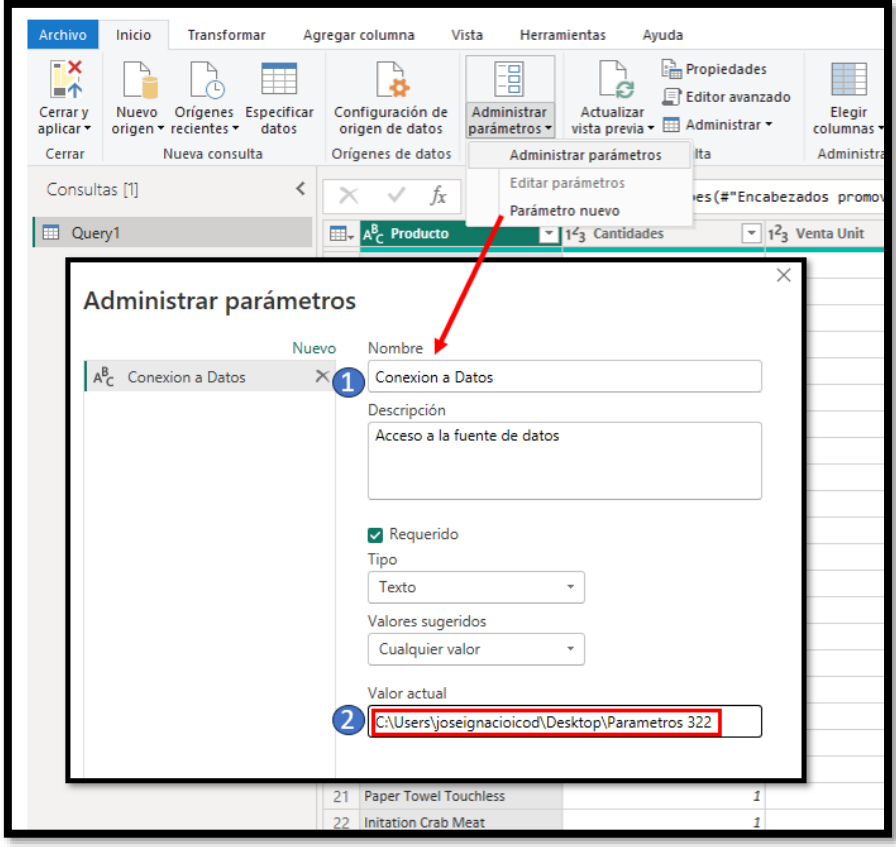

**Ilustración 11**

El primer paso es asignar el nombre al parámetro y definir solo la ruta de acceso al fichero, es decir donde se encuentra ubicado el mismo.

## *3.2.2.2 Convirtiendo la conexión estática en dinámica*

Realizado este proceso, procedemos a modificar la conexión estática y la convertimos en dinámica asignándole el parámetro, tal y como mostramos a continuación.

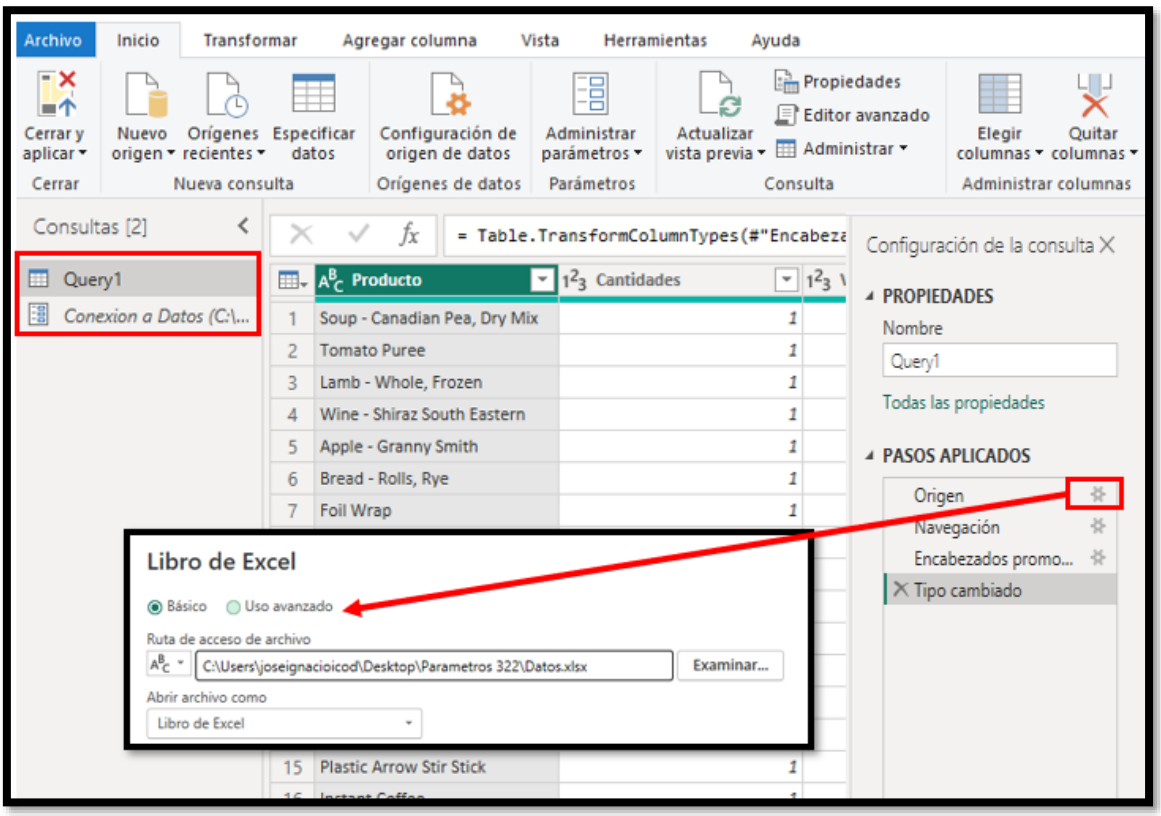

Vemos como tenemos la consulta creada anteriormente asi como el parámetro, por tanto procedemos a recargar el paso de conexión y modificarlo para incorporar el parámetro para lo cual vamos a la opcion uso avanzado.

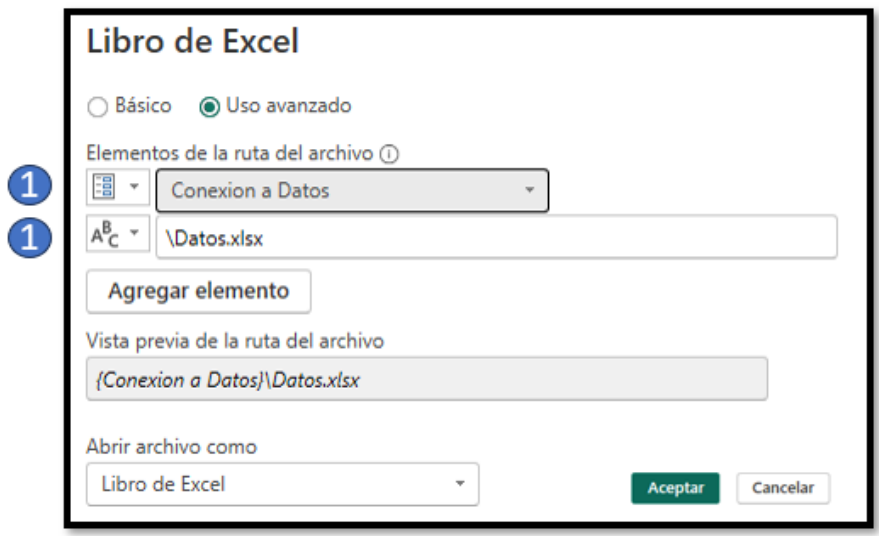

**Ilustración 13**

Asi seleccionamos el parámetro de conexión y el fichero con su extensión. De esta forma convertimos la ruta estática en dinámica.

## **3.2.3 Modelo de datos. Tabla calendario y medidas**

## *3.2.3.1 Cargar nuestras conexiones de datos al modelo de datos.*

<span id="page-9-0"></span>Una vez finalizado el proceso ETL deberemos asegurarnos de que están disponibles en el modelo los datos y en caso contrario añadirlos. Ademas destacar que en este momento es aconsejable revisar y en caso necesario adaptar el tipo de datos, como fecha, moneda, etc.

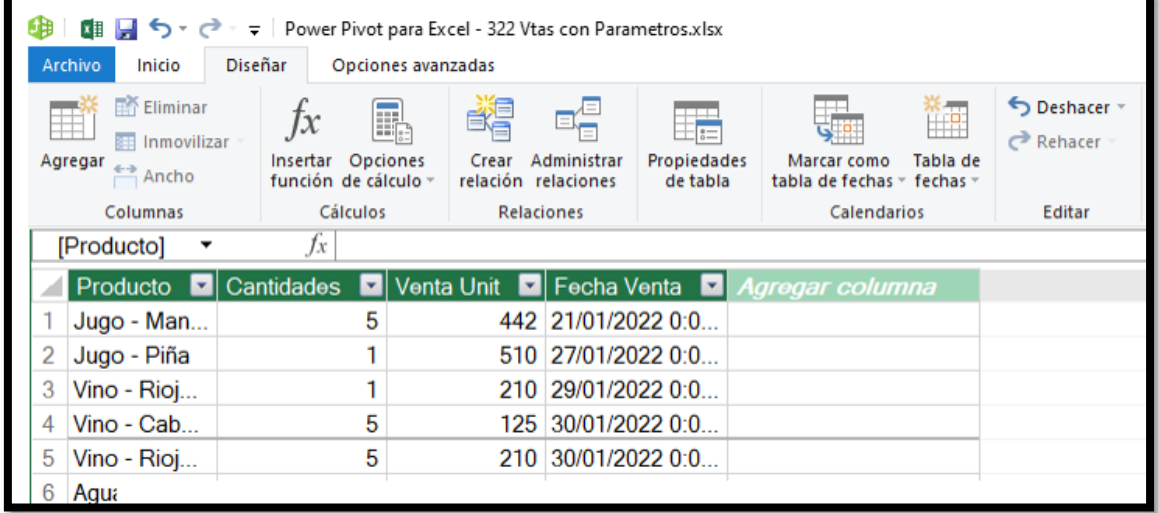

**Ilustración 14**

# *3.2.3.2 Crear tabla calendario y relaciones en el modelo*

Como podemos observar disponemos de un campo fecha y por tanto entendemos que la dimensión temporal (día, meses, trimestre, año, etc..) tendrá una relevancia en la propuesta de analisis que presentemos ademas de permitirnos usar las funciones de inteligencia de tiempo para facilitar el analisis temporal en el modelo de datos, consecuentemente vamos a proceder a disponer de una tabla de fechas o calendario y para ello seguimos los siguientes pasos:

- 1. En la ventana de Power Pivot, ve a la pestaña Diseño.
- 2. En el grupo Calendarios, selecciona Tabla de Fechas y elige la opción Nuevo.
- 3. Automáticamente, aparecerá una tabla de calendario en el modelo.

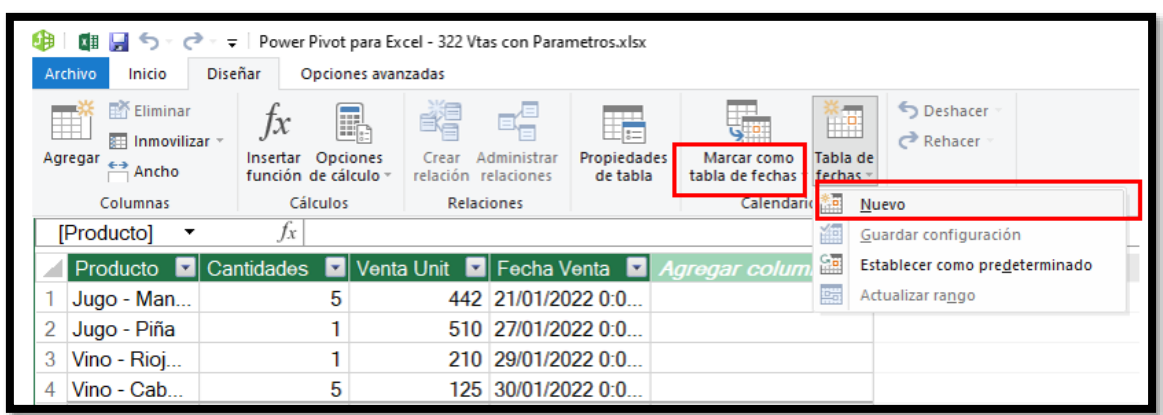

#### **Ilustración 15**

## *Debemos recordar marcar la tabla creada como tabla de fecha del modelo*

Con la tabla de fechas creadas podemos disponer de distintos formatos, como meses, semanas, trimestres, etc.. [\(Referencia\)](http://www.jggomez.eu/K%20Informatica/4%20AD%20y%20BI/01%20Temas%20PPT/04x%20Anexo%20Calendario.pdf)

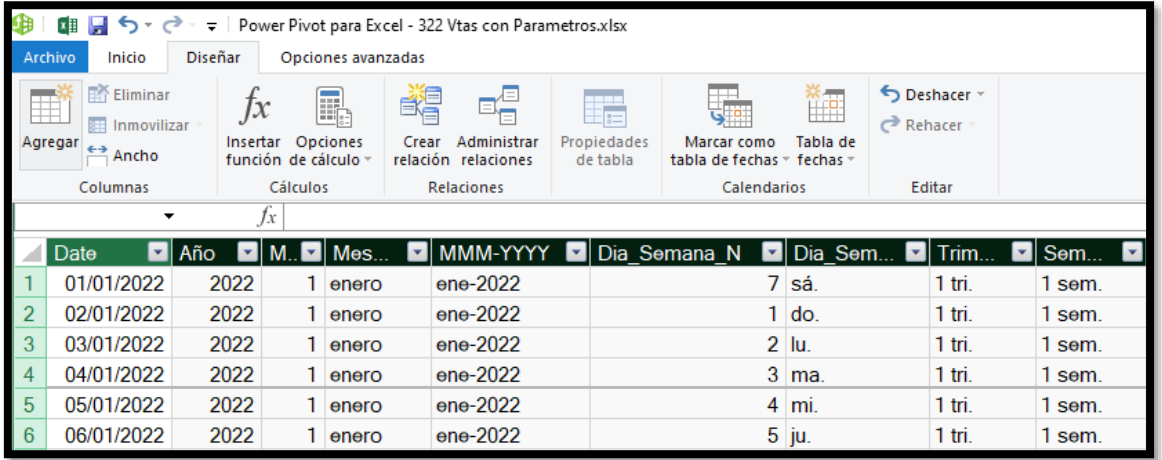

En este caso las columnas creadas y formulas aplicadas han sido:

- Año = YEAR(Calendario[Date])
- Mes = MONTH(Calendario[Date])
- Mes Nb = Format(Calendario[Date],"MMM")
- Dia Seman N = WEEKDAY(Calendario[Date])
- DiaSemana = FORMAT(Calendario[Date],"ddd")
- Trimestre = ROUNDUP( MONTH( Calendario[Date]) / 3, 0 ) &" tri."
- Semestre = ROUNDUP( MONTH( Calendario[Date]) / 6, 0 ) &" sem."

Finalmente procedemos a establecer la relación entre la tabla de datos (Query1) y la tabla Calendario, donde quedaran vinculadas a traves del campo Fecha Venta y Date.

Esto nos permitirá el analisis temporales asi como aplicar funciones de inteligencia de tiempo

![](_page_10_Figure_14.jpeg)

**Ilustración 17**

# <span id="page-10-0"></span>**3.2.4 Trabajar con medidas implícitas vs explicitas, justificación y limitaciones**

### *3.2.4.1 Creacion de una tabla para organizar las medidas explicitas*

Como hemos comentado con el fin de facilitar la localización de las medidas es aconsejable crear como minimo una tabla para tenerlas correctamente organizadas.

Para ello simplemente creamos una tabla tal y como observamos con una sola columna y la agregamos al modelo y partiendo del Dataset (Tabla 1) con las columnas disponibles elaboraremos las medidas propuestas.

![](_page_10_Figure_20.jpeg)

## *3.2.4.2 Introducción a las medidas implícitas y explicitas*

En el contexto de Power Pivot y DAX, las medidas implícitas y explícitas se refieren a dos maneras de realizar cálculos dentro de un modelo de datos.

- **Medidas Implícitas***:* Son aquellas que se crean automáticamente cuando arrastras un campo numérico al área de valores de una tabla dinámica. Excel asume una agregación estándar como la suma o el promedio. Estas medidas son rápidas de crear, pero ofrecen menos flexibilidad y control sobre el cálculo y el formato.
- **Medidas Explícitas:** Son medidas personalizadas creadas por el usuario utilizando las funciones DAX. Permiten una mayor personalización y complejidad en los cálculos, y son preferibles cuando se necesita un control más detallado sobre la lógica de agregación y el formato de los resultados.

Así la diferencia principal radica en cómo se crean y utilizan dentro del modelo de datos.

## *3.2.4.3 Medidas Implícitas*

Las medidas implícitas se generan automáticamente cuando arrastras un campo numérico al área de valores de una tabla dinámica. Estas medidas utilizan una agregación estándar como SUMA, CONTAR, MIN, MAX, DISTINCTCOUNT o AVG y adoptan el formato de datos definido para esa agregación. Son útiles para análisis rápidos y sencillos, pero tienen limitaciones en cuanto a personalización y complejidad de cálculos.

![](_page_11_Figure_9.jpeg)

**Ilustración 19**

Las dos medidas implícitas que se proponen son:

**(a) T.Uds** que nos dará el total de cantidades vendidas como la suma de la columna de la tabla 1 "Cantidades"

**(b) Promedio de venta unit**. que nos devuelve el promedio del precio de venta como media de la columna Vent Unit

Señalar que al trabajar con medidas implícitas no podemos calcular los ingresos totales como resultado de multiplicar la columna Cantidades por el valor de la columna Venta Unitaria.

## *3.2.4.4 Medidas Explicitas*

Por otro lado, las **medidas explícitas** son creadas por el usuario mediante la escritura de fórmulas utilizando el lenguaje DAX (Data Analysis Expressions). Esto permite una mayor flexibilidad y la capacidad de realizar cálculos más sofisticados y personalizados que se ajusten

a las necesidades específicas del análisis. [Las medidas explícitas ofrecen transparencia y son](https://stringfestanalytics.com/how-to-understand-implicit-versus-explicit-measures-in-excel-power-pivot/)  [preferibles para modelos de datos más complejos.](https://stringfestanalytics.com/how-to-understand-implicit-versus-explicit-measures-in-excel-power-pivot/)

Las medidas explícitas son generalmente más potentes y versátiles, ya que puedes definir exactamente cómo quieres que se realice el cálculo, lo que es especialmente útil para análisis de datos avanzados. Por otro lado, las medidas implícitas pueden ser suficientes para análisis rápidos y sencillos.

(c) T\_Produc. (d) T\_Ingresos (e) Promedio con Average (f) Precio Medio Unitario  $\overline{\Box}$  Medidas Productos <sup>□</sup> Agua carbonatada - Melocotón  $f_X(c)$  T\_Produc 27.508  $46$ 598,00€ 598.00 2022  $f_x$  (d) T\_Ing 2023  $14$ 7.980 570,00€ 570.00  $f_X$  (f) Precio Medio Unitari  $\frac{1}{2}$   $\int_{X}^{x}$  (e) Promedio con Average 2024 18 10.440 580,00€ 580,00 44.350 79 **⊞Agua carbonatada - Mora** 560,48€ 561,39  $\begin{array}{c}\n\hline\n\text{Table 1} \\
\hline\n\text{P} \quad \text{Product} \\
\hline\n\end{array}$ **E** Cerveza - Corona 150 53.508 364,00€ 356,72 **EJugo - Mango** os entre las áreas siguiente 2022 33 14.586 442.00€ 442.00 III Columna  $\overline{\mathsf{T}}$  Filtros 2023 11.520 480,00€ 480,00 24 2024 20 9.200 460,00€ 460,00 **EJugo - Piña** 66 32.680 496,40€ 495,15 166,64€ **Elugo Tropical** 73 12.094 165,67 **E Vino - Cabernet California**  $\equiv$  Filas 85 12.025 140.80€ 141.47  $\Sigma$  Valore (c) T\_Produ **EVino - Rioja Campo Viejo** 76 16.720 219.60€ 220.00 (d) T\_Ingreso Year **E Vino - tempranillo Ribera del Duero** 82 19.338 237.60€ 235.83 **Total general** 766 271.949 359.54€ 355,02 . .<br>(f) Precio Medio Unit

Recordemos que estas medidas se diseñan con funciones DAX

**Ilustración 20**

Las medidas explicitas propuestas son:

**(c) T\_Produc**. Equivalente a la medida implícita anterior (a) T.Uds y que nos dará el total de cantidades vendidas como la suma de la columna de la tabla 1 "Cantidades" pero con la formula de la función DAX:

### **=SUM(Tabla1[Cantidades])**

### **Aplicamos la función de agregación SUM**

**(d) T\_Ingresos.** Esta medida no tiene equivalencia como medida implícita ya que es el resultado de multiplicar las columnas "Cantidades" por "Ventas Unit." fila a fila y para ello la formula DAX aplicada es

### **=SUMX(Tabla1;Tabla1[Cantidades]\*Tabla1[Venta Unit])**

Es decir, aplicamos la función de iteración SUMX

**(e) Promedio con Average**. Tiene su equivalente a la medida implicta anterior (b) Promedio de venta unit. y por tanto nos devuelve el promedio del precio de venta unitario como media pormedio "Solo" de la columna Vent Unit, sin tener en cuenta las cantidades vendidas, es decir devuelve el promedio (media aritmética) de todos los números de una columna. La funcion DAX empleada es la de esta

### **=AVERAGE(Tabla1[Venta Unit])**

Esta medida nos devuelve el promedio de la c

**(f) Precio Medio Unitario,** no tiene equivalencia en medida implicta por que como hemos comentado no podemos hacer cálculos, en este caso por obtener le precio medio unitario real aplicado a lo largo del periodo tendremos que considerar las cantidades vendidas por su precio de venta, es decir el total de ingresos generados dividido por el total de unidades de producto vendido

**=DIVIDE([T\_Ingresos];[T\_Productos]).**

En este caso estamos dividiendo dos funciones o medidas explicitas, cosas que no es posible hacer cuando solo trabajamos con medidas implícitas.

![](_page_13_Picture_174.jpeg)

# *3.2.4.5 Medidas implícitas vs explicitas*

### **Ilustración 21**

Es fundamental comprender la diferencia entre medidas explícitas e implícitas en el modelo de datos, en este sentido debemos tener en cuenta los siguientes aspectos diferenciadores.

- 1. **Medidas Implícitas**:
	- **Automáticas**: Se crean estas medidas automáticamente para campos numéricos en el modelo de datos.
	- **Sumarización automática**: Cuando arrastras una columna numérica a una tabla dinámica de Excel o un objeto visual de informe, Power BI aplica automáticamente una función de agregación (como suma o conteo) a esa columna.
	- **Flexibilidad**: Puedes elegir entre varias agregaciones predefinidas con un solo clic.
	- **Ventajas**: Son rápidas y fáciles de usar, especialmente para cálculos comunes.
	- **Desventajas**: Pueden generar resultados inesperados si no se comprenden completamente.
- **2.** Medidas Explícitas**:**
	- **Definidas por el usuario**: Las creas tú mismo utilizando el lenguaje de fórmulas DAX (Data Analysis Expressions).
	- **Control total**: Puedes personalizar completamente la lógica y las operaciones de la medida.
	- **Escenarios específicos**: Úsalas para cálculos más complejos o personalizados.
	- **Ventajas**: Mayor precisión y control sobre los resultados.
	- **Desventajas**: Requieren conocimiento de DAX y más tiempo para crear.

En resumen, las **medidas implícitas** son convenientes para cálculos rápidos y sencillos, mientras que las **medidas explícitas** ofrecen más flexibilidad y control

Hay determinados cálculos que solo se puede obtener aplicando DAX, es decir con medidas explicitas relacionadas con las funciones DAX

![](_page_14_Picture_131.jpeg)

Debido a que los precios no cambian a lo largo del año, los cálculos a nivel de año son los mismos para la columna b, e y f. Sin embargo, si queremos obtener el promedio del precio a nivel agregados de todo el periodo la formula seria dividir el total de ingresos en el periodo por el total de unidades, y nos dará el precio promedio real aplicado, calculo que no podríamos lograr con medidas implícitas a no ser que creamos una nueva columna en el dataset que me haga el calculo de precio unitario por cantidad, lo que ocasionaría una importante carga de datos, que podría comprometer el la eficacia y rapidez del modelo.

<span id="page-14-0"></span>Por esta cuestión es importante trabajar con medidas explicitas que nos permiten aumentar las posibilidades de cálculo.

## **3.2.5 Nuestras primeras medidas de inteligencia de tiempo. Función SAMEPERIODLASTYEAR**

Como podemos observar en la propuesta presentada en el apartado [2.2.2](#page-3-0) referentes a los cuadros de mando con medidas de inteligencia de tiempo, estas se basan en las medidas basicas creadas anteriormente y sobre estas diseñamos y aplicamos las medidas de inteligencia de tiempo, en concreto las siguientes:

Para el analisis comparativo en el tiempo nos interesa en concreto compara la medidas basicas de Total de Productos vendidos (**(c) T\_Produc**. ) y del total de ingresos (**(d) T\_Ingresos)** respecto al mismo periodo anterior para lo cual emplearemos la función DAX de inteligencia de tiempo SAMEPERIODLASTYEAR. De esta forma crearíamos las siguientes medidas que comenzaran por LY

#### T\_Productos =SUM(Tabla1[Cantidades])

• LY\_TProductos = CALCULATE([T\_Productos];SAMEPERIODLASTYEAR('Calendar'[Date]))

#### T\_Ingresos =SUMX(Tabla1;Tabla1[Cantidades]\*Tabla1[Venta Unit])

<span id="page-14-1"></span>• LY\_TIngresos =CALCULATE([T\_Ingresos];SAMEPERIODLASTYEAR('Calendar'[Date]))

# **3.3 Consideraciones finales**

Destacar que en Excel no tenemos la posibilidad de trabajar con parametros de medidas y campos como de numéricos por tanto no contamos con la posibilidad de trabajar con dinamismo, pero si, como veremos, en Power BI.

Por tanto, nuestra propuesta de informes y cuadros de mandos solo con medidas basicas y sencillas de inteligencia de tiempo como hemos mostrado en el apartado [2.2](#page-2-3) y [2.2.2.](#page-3-0)

# <span id="page-15-0"></span>**4 Bibliografía y Glosario de Funciones DAX**

[CALENDARAUTO | Interactive Chaos](https://interactivechaos.com/es/dax/function/calendarauto) [Formatos personalizados de fecha y hora](https://learn.microsoft.com/es-es/dax/format-function-dax) [Personalizar Formatos de Fecha y Hora Con La Función FORMAT \(DAX\)](https://es.scribd.com/document/311062962/Personalizar-Formatos-de-Fecha-y-Hora-Con-La-Funcion-FORMAT-DAX-Excel-Office) [Jggomez "sobre la tabla calendario"](http://www.jggomez.eu/K%20Informatica/4%20AD%20y%20BI/01%20Temas%20PPT/04x%20Anexo%20Calendario.pdf) [What-if Analysis with Power BI -](https://www.youtube.com/watch?v=jjT_yor0NuA) FREE Masterclass - YouTube [What if Analysis or Simulation Scenario using Power BI -](https://www.youtube.com/watch?v=r_uX1RnQuUg&list=PL_MBiHzktHv59mMtaEPAb1uxESYb9J1a0&index=5&t=46s) YouTube [Cómo utilizar Parámetros en Power BI para cambiar ruta de origen -](https://www.youtube.com/watch?v=VCYwYWmM_0A) YouTube [\(25\) Parámetros de Campo en Power BI -](https://www.youtube.com/watch?v=zkUk9I0lzDM&t=13s) YouTube [\(25\) Parámetro de campo aplicado a medidas -](https://www.youtube.com/watch?v=ExL-R1Io2xY) YouTube [Tutorial Parámetros de campo en Power BI \(youtube.com\)](https://www.youtube.com/watch?v=NmPU2h99eLc) [Tutorial Parámetros de campo en Power BI \(youtube.com\)](https://www.youtube.com/watch?v=NmPU2h99eLc) [Parámetros de Campos y de Intervalos en Power BI -](https://www.youtube.com/watch?v=tixRyKeFucg) What if Parameter (youtube.com)

=AVERAGE, 15 =CALCULATE, 17 =DIVIDE, 15 =Format, 13 =ROUNDUP, 13 =SAMEPERIODLASTYEAR, 17 =SUM, 15, 17 =SUMX, 15, 17 =WEEKDAY, 13 =YEAR, 13